# **Contents**

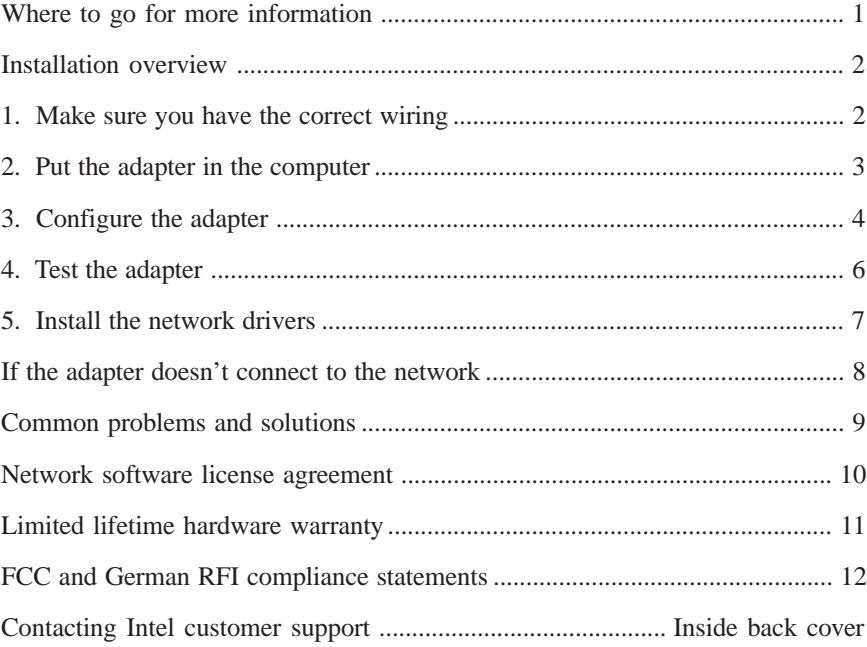

Copyright © 1995, Intel Corporation. All rights reserved. Intel Corporation, 5200 NE Elam Young Parkway, Hillsboro, OR 97124-6497

Intel Corporation assumes no responsibility for errors or omissions in this document. Nor does Intel make any commitment to update the information contained herein.

\* Third-party trademarks are the property of their respective owners.

**Second Edition April 1995 351585-002**

# **Where to go for more information**

#### **Installation Guide**

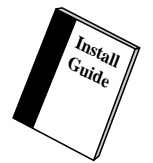

This Installation Guide shows you how to install the adapter and troubleshoot common problems. If you can't find the answer to your question in this book, see the other sources on this page.

**Need a translated guide?** There may be installation instructions in different languages on your regional FaxBack service. See the inside back cover for phone numbers.

#### **Help files**

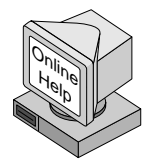

For detailed information about the adapter and special configurations, view the online help files.

To view the help files, insert the Intel Configuration and Drivers disk into a disk drive, switch to that drive, and type SETUP *&*. Then, select View Help files.

Topics include: Installing EtherExpress<sup>™</sup> PRO/100 adapter drivers

Latest news and general adapter information Hardware specifications and cabling information Adapter installation and special configurations Running diagnostics and understanding error messages

#### **Online Services**

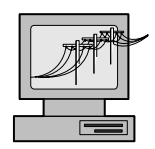

You can use your modem to download software updates, troubleshooting tips, installation notes, and more. Online services include:

- Intel BBS
- CompuServe\*
- Internet (World Wide Web and FTP server)
- See the inside back cover for details.

### **Installation overview**

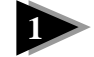

#### **Make sure you have the correct wiring (page 2)**

Use category 5 cabling when operating at 100 Mbps.

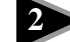

#### **Put the adapter in the computer (page 3)**

Put the adapter in a busmaster slot and connect the network cable.

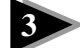

**Configure the adapter (page 4) 3**

Simply restart the computer to configure PCI cards. Use FlashSet or your computer's EISA configuration utility (ECU) to configure EISA cards.

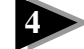

#### **Test the adapter (page 6)**

Insert the Intel Configuration and Drivers disk and type:

A:\SETUP *&*.

Then select Automatic setup.

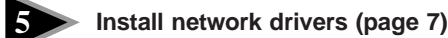

Automatic setup installs Novell NetWare\* 3.x or 4.x drivers or displays instructions for other network operating systems.

If the computer doesn't connect to the network after you've completed these steps, see pages 8 and 9 for troubleshooting tips.

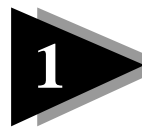

# **Make sure you have the correct wiring**

To reliably operate your network at 100 Megabits-per-second (Mbps), you must use unshielded twisted pair (UTP) Category 5, or better, Data Grade wire. While Category 3 or 4 wire may initially seem to work, it will soon cause data loss. Simply put, the higher speed needs higher quality wire.

For 10 Mbps operation, you can use either UTP Category 3, 4, or 5 Data Grade wire.

**For more information, see the help files called** *Hardware specifications and cabling information***.**

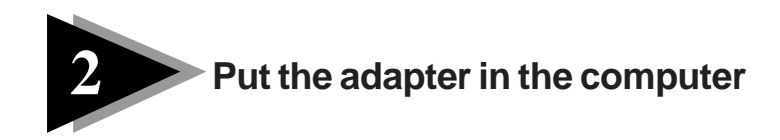

**1** Turn off and unplug your computer. Then remove its cover.

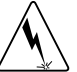

Turn off the power before removing the computer's cover. Failure to do so could shock you and may damage the adapter or computer.

**2** Remove the cover bracket from an EISA or PCI *busmaster* adapter slot. Not all slots are busmaster. See your computer's documentation to determine which slots are busmaster slots.

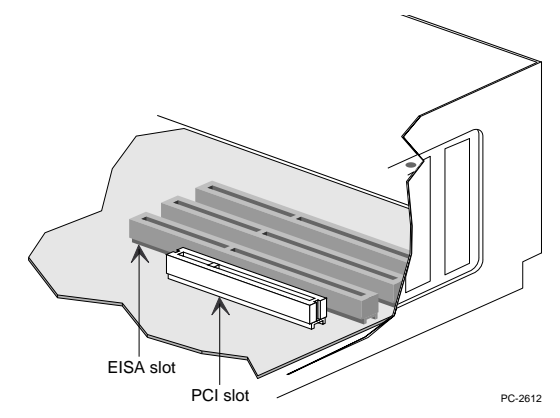

- **3** Push the adapter into the slot until the adapter is seated firmly. Then, secure the adapter bracket with a screw.
- **4** Repeat steps 2 and 3 for each adapter you want to install.
- **5** Replace the computer cover and plug in the power cord.
- **6** Connect a 2-pair UTP cable to the adapter.
- **7** To configure the adapter, continue with the procedure on the next page.

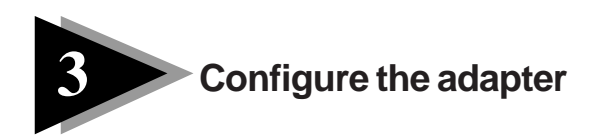

### **PCI adapters**

Peripheral Component Interconnect (PCI) computers are designed to automatically detect and configure PCI-compliant adapters, saving you from running a configuration program.

You simply start your computer, and it automatically configures the adapter while it boots. Configuration is complete when the DOS prompt displays. You can now continue with the test procedure on page 6.

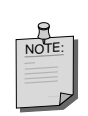

#### **If it didn't work...**

Intel has found that some PCI computers require additional configuration (for example, upgrading the BIOS) to install a PCI adapter.

For the latest information on PCI installation, see the help files called Adapter installation and special configurations or order these FaxBack documents:

- EISA and PCI Installation Procedures ........................................6365
- Troubleshooting Notes from Tech Support .................................6328

### **EISA adapters**

You can configure an EISA adapter using either the FlashSet program or your EISA Configuration Utility (ECU). FlashSet is the on-board configuration program stored in flash memory. It automatically runs the first time you install an EtherExpress PRO/100 EISA adapter and turn power on.

If you have any other Intel adapters with flash memory enabled, you must use your ECU (for EISA adapters) or SOFTSET (for ISA adapters) to disable the flash memory on those adapters before configuring the EtherExpress PRO/100 adapter.

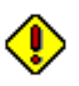

#### **Configuring in computers with PCI slots...**

If you're installing an EISA adapter in a computer with PCI slots, you must configure the adapter using the ECU.

### **Using FlashSet**

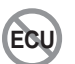

**1** When you start your computer, the adapter displays the configuration program running from the flash chip.

If your computer displays a message like this:

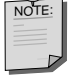

F1 to continue F2 for Setup

select continue to run FlashSet.

- **2** On the FlashSet screen, choose *Continue* to display the Select adapter menu.
- **3** Press F10 to save the configuration shown, or highlight an adapter and press  $\bigoplus$  to change its settings. FlashSet copies the configuration settings to the computer's NVRAM, just like the ECU.
- **4** Continue to the end of the procedure and choose *NO* to disable FlashSet. This keeps FlashSet from running again the next time you start your computer. If you must run FlashSet again, follow the instructions in the help files.
- **5** Copy !INT1060.CFG from the Intel Configuration and Drivers disk to this computer's ECU disk or to the ECU directory on your hard disk. The ECU can then use this file if you need to change the adapter's settings later.
- **6** Continue with the test procedure on page 6.

### **Using the ECU**

If FlashSet doesn't operate on your computer, you must use the ECU that came with your computer to configure the adapter.

- **1** Insert the ECU disk into a drive and start your computer.
- **2** From the ECU's main menu, choose the command for configuring your computer.
- **3** When prompted for the configuration disk, insert the EtherExpress PRO/ 100 adapter Configuration and Drivers disk into the specified disk drive and press *&.* The ECU loads the !INT1060.CFG file.
- **4** Follow the instructions in the computer's documentation to complete the configuration.
- **5** Make sure that the flash memory address for the EtherExpress PRO/100 adapter is DISABLED.
- **6** Save the configuration and exit the program.
- **7** Continue with the test procedure on page 6.

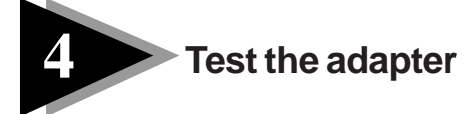

Intel's diagnostic software lets you test the adapter to see if there are any problems with the adapter hardware, the cabling, or the network connection.

It's a good idea to run diagnostic tests every time you install an adapter. You can also use diagnostics to isolate problems during troubleshooting.

- **1** If this computer already has EtherExpress PRO/100 network drivers installed, restart the computer without loading them. For example, if the drivers are loaded from the AUTOEXEC.BAT file, add REM in front of each line that loads a driver. Or, boot from a DOS disk.
- **2** Insert the Intel Configuration and Drivers disk into a drive, switch to that drive, and at the DOS prompt, type: SETUP *&*
- **3** If you have more than one EISA or PCI adapter in your computer, a Board menu appears on the screen. From that menu, select the adapter you want to test.
- **4** If this is a first-time setup, select *Automatic setup* from the Main menu. Otherwise, select *Test adapter*. Then follow the instructions onscreen. SETUP runs a series of diagnostic tests that make sure the adapter and network are functioning properly. If SETUP finds a problem, it displays the results and some possible solutions.
- **5** When SETUP finishes, the *Install network drivers* screen displays (if you selected *Automatic setup*). See the next page for instructions.

#### **To test the adapter with a responder on the network**

- **1** Go to a computer on the same network segment with an EtherExpress 16 ISA, Flash32, EtherExpress PRO or EtherExpress PRO/100 adapter installed.
- **2** If this computer already has EtherExpress adapter network drivers installed, restart the computer without loading them. For example, if the drivers are loaded from the AUTOEXEC.BAT file, add REM in front of each line that loads a driver. Or, boot from a DOS disk.
- **3** Run the diagnostics program for the adapter that's installed in the computer.
- **4** From the Main menu, select the command for testing the adapter, then select *Set up as diagnostics responder*.
- **5** Return to the computer you want to test. Run SETUP, choose *Test adapter,* and then choose *Continuous Network test*.

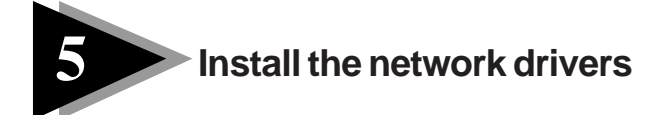

A network driver is software that lets your adapter communicate with your network operating system (NOS).

If you're currently using *Automatic setup*, skip to step 3.

**1** Insert the Intel Configuration and Drivers disk into a drive, switch to that drive, and at the DOS prompt type:

SETUP *&*

- **2** Select *Install network drivers*.
- **3** Select the driver you want to install. SETUP can install Novell client drivers for you. If you're installing other drivers, SETUP displays a help file with installation instructions.

Use the following table to begin installing your network drivers.

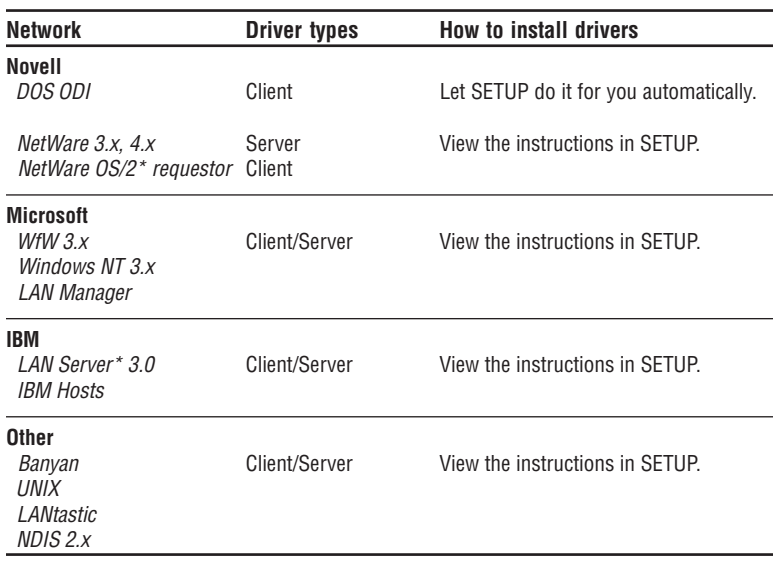

**4** Reboot the computer. You're done.

### **If the adapter doesn't connect to the network**

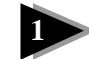

#### **Make sure the cable is installed properly**

The network cable must be securely attached at all connections. If the cable is attached but the problem persists, try a different cable.

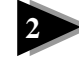

#### **Test the adapter**

Run the diagnostic tests on page 6.

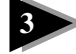

#### **Look in the Common problems table on page 9 and try the recommended solutions**

This table lists common problems and their solutions. If none of these work, check the *Late-breaking news* that came with the adapter or call for FaxBack document 6328, *Troubleshooting Notes from Tech Support*.

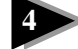

#### **Check the LED lights on the adapter**

#### *Adapters with 3 LEDs*

**LNK light:** Indicates the adapter is connected to a hub or switch and is receiving link pulses. If the LNK light isn't lit, check all connections at the adapter and the hub. Make sure the hub is transmitting at the correct speed and the drivers are loaded.

**ACT light:** Indicates read/write activity on the network. It doesn't always mean there is activity on the adapter. If the ACT light isn't lit, make sure the hub and network are operating and the drivers are loaded.

**100 light:** Indicates 100 Mbps when lit, and 10 Mbps when off.

#### *Adapters with 4 LEDs*

**LNK light:** Indicates the adapter is connected to a hub or switch and is receiving link pulses. If the LNK light isn't lit, check all connections at the adapter and the hub. Make sure the hub is transmitting at the correct speed and the drivers are loaded.

**ACT light:** Indicates read/write activity on the network. It doesn't always mean there is activity on the adapter. If the ACT light isn't lit, make sure the hub and network are operating and the drivers are loaded.

Green indicates 100 Mbps, and yellow indicates 10 Mbps.

# **Common problems and solutions**

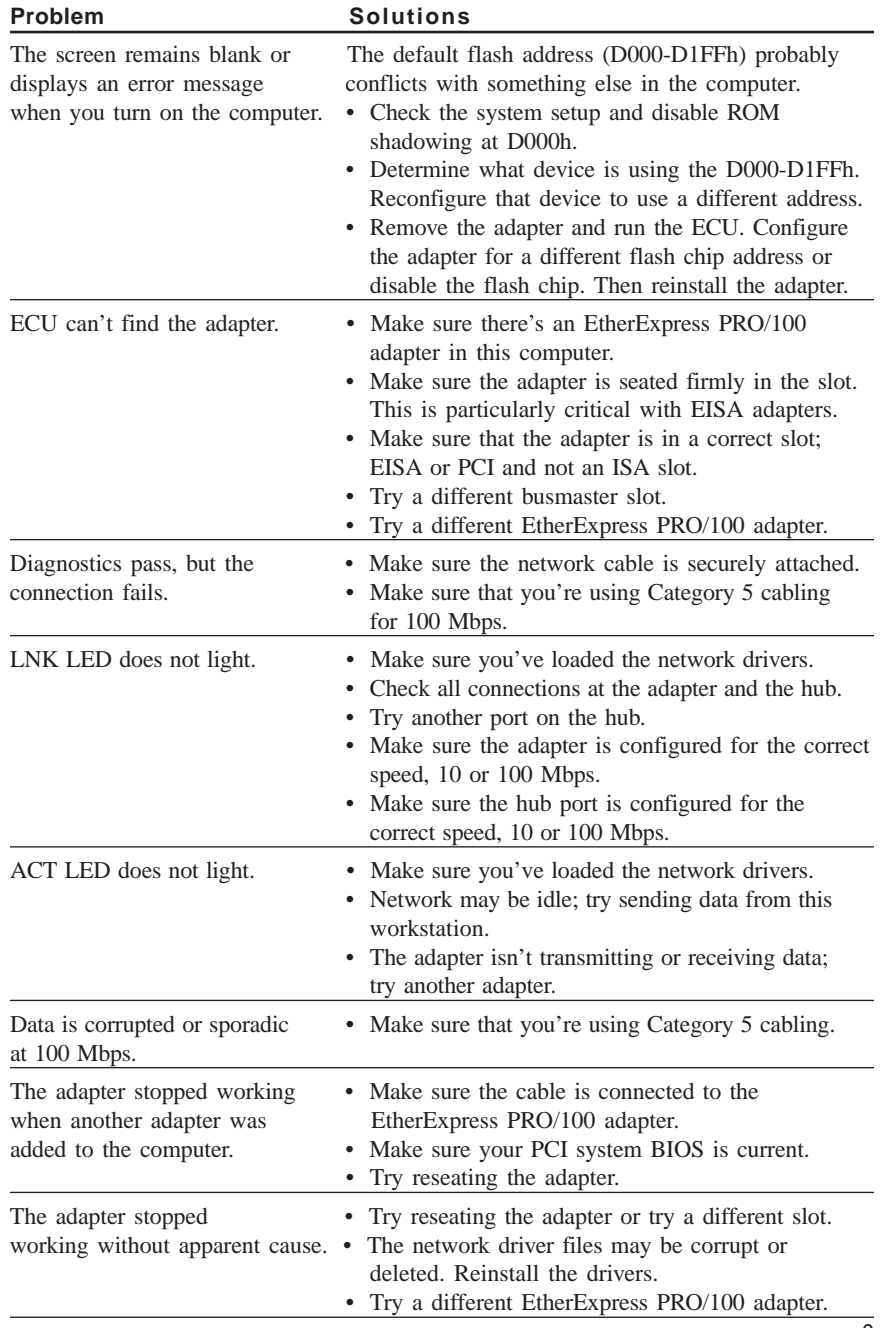

## **Network software license agreement**

BY USING THIS SOFTWARE, YOU ARE AGREEING TO BE BOUND BY THE TERMS OF THIS AGREEMENT.<br>DO NOT USE THIS SOFTWARE UNTIL YOU HAVE CAREFULLY READ AND AGREED TO THE FOLLOWING TERMS AND CONDITIONS. IF YOU DO NOT AGREE TO THE TERMS OF THIS AGREEMENT, PROMPTLY RETURN THE SOFTWARE PACKAGE AND ANY ACCOMPANYING ITEMS.

LICENSE: Intel Corporation ("Intel") grants you the non-exclusive right to use the enclosed software program (the "Software"). You will not use, copy, modify, rent, sell or transfer the Software or any portion thereof exce provided in this Agreement.

You may:

- 1. Install/use the Software on a single computer or on a single local area network ("LAN") server;
- 2. Copy the Software solely for backup or archival purposes, including copying the Software into memory.

#### **RESTRICTIONS:**

#### You **Will Not**:

- 1. Sublicense the Software;
- 2. Reverse engineer, decompile, or disassemble the Software;
- 3. Copy the Software, in whole or in part, except as provided in this Agreement.

**TRANSFER:** You may transfer the Software to another party if the receiving party agrees to the terms of this Agreement and you retain no copies of the Software and accompanying documentation. Transfer of the Software terminates your right to use the Software.

**OWNERSHIP AND COPYRIGHT OF SOFTWARE:** Title to the Software and all copies thereof remain with Intel or its vendors. The Software is copyrighted and is protected by United States and international copyright laws. You will not remove the copyright notice from the Software. You agree to prevent any unauthorized copying of the **Software** 

**DUAL MEDIA SOFTWARE:** If the Software package contains multiple media, you may only use the disks appropriate for your single-user computer or LAN.

**WARRANTY:** Intel warrants that it has the right to license you to use the Software. The Software is provided "AS IS." Intel warrants that the media on which the Software is furnished will be free from defects in material and workmanship for a period of one (1) year from the date of purchase. Upon return of such defective media, Intel's entire liability and your exclusive remedy shall be the replacement of the Software.

**THE ABOVE WARRANTIES ARE THE ONLY WARRANTIES OF ANY KIND EITHER EXPRESS OR IMPLIED INCLUDING WARRANTIES OF MERCHANTABILITY OR FITNESS FOR ANY PARTICULAR PURPOSE.**

**LIMITATION OF LIABILITY: NEITHER INTEL NOR ITS VENDORS SHALL BE LIABLE FOR ANY LOSS OF PROFITS, LOSS OF USE, LOSS OF DATA, INTERRUPTIONS OF BUSINESS, NOR FOR INDIRECT, SPECIAL, INCIDENTAL OR CONSEQUENTIAL DAMAGES OF ANY KIND WHETHER UNDER THIS AGREEMENT OR OTHERWISE, EVEN IF ADVISED OF THE POSSIBILITY OF SUCH DAMAGES.**

**AUDIT:** Intel reserves the right to have audits conducted to verify your compliance with this Agreement.

**TERMINATION OF THIS LICENSE:** Intel may terminate this license at any time if you are in breach of any of its terms and conditions. Upon termination, you will immediately destroy the Software or return all copies of the Software and documentation to Intel.

**U.S. GOVERNMENT RESTRICTED RIGHTS:** The Software and documentation were developed at private expense and are provided with "RESTRICTED RIGHTS." Use, duplication, or disclosure by the Government is<br>subject to restrictions as set forth in FAR 52.227-14 and DFAR 252.227-7013 et seq. or its successor.

**EXPORT LAWS:** You agree that the distribution and export/re-export of the Software is in compliance with the laws, regulations, orders or other restrictions of the U.S. Export Administration Regulations.

**APPLICABLE LAW:** This Agreement is governed by the laws of the State of California and the United States, including patent and copyright laws. Any claim arising out of this Agreement will be brought in Santa Clara County, California.

## **Limited lifetime hardware warranty**

Intel warrants to the original owner that the hardware product delivered in this package will be free from defects in material and workmanship. This warranty does not cover the product if it is damaged in the process of being installed or improperly used.

THE ABOVE WARRANTY IS IN LIEU OF ANY OTHER WARRANTY, WHETHER EXPRESS, IMPLIED OR STATUTORY, INCLUDING BUT NOT LIMITED TO ANY WARRANTY OF MERCHANTABILITY, FITNESS FOR A PARTICULAR PURPOSE ARISING OUT OF ANY PROPOSAL, SPECIFICATION, OR SAMPLE.

This warranty does not cover replacement of adapter products damaged by abuse, accident, misuse, neglect, alteration, repair, disaster, improper installation, or improper testing. If the product is found to be defective, Intel, at its option, will replace or repair the product at no charge except as set forth below, or refund your purchase price provided that you deliver the product along with a Return Material Authorization (RMA) number (see below), along with proof of purchase (if not registered), either to the dealer from whom you purchased it or to Intel with an explanation of any deficiency. If you ship the product, you must assume the risk of damage or loss in transit. You must use the original container (or the equivalent) and pay the shipping charge.

Intel may replace or repair the adapter product with either new or reconditioned parts, and any part or product replaced becomes Intel's property. Repaired or replaced products will be returned at the same revision level as received or higher, at Intel's option. Intel reserves the right to replace discontinued product with an equivalent current generation product.

### **Returning a Defective Product (RMA)**

Before returning any product, contact an Intel Customer Support group and obtain an RMA number by calling:

From Europe:<br>in English in English +44 1793 431144<br>in French +44 1793 421777 in French +44 1793 421777<br>in German +44 1793 421333 +44 1793 421333 All other locations:  $+(503)$  264-7000

If the Customer Support Group verifies that the product is defective, they will have the Return Material Authorization department issue you an RMA number to place on the outer package of the product. Intel cannot accept any product without an RMA number on the package

#### INTEL ADAPTER MONEY-BACK GUARANTEE (North America Only)

Intel wants you to be completely satisfied with the Intel adapter product that you have purchased. Any time within ninety (90) days of purchase, you may return your **Intel adapter** to the original place of purchase for a full refund of the purchase price from your dealer. Resellers and Distributors, respectively, accepting returns and refunding money<br>back to their customers may return Intel adapters to their original place of purchase. Intel guarantees t returns under this policy and refund the original purchase price to customers purchasing directly from Intel.

#### **Limitation of Liability and Remedies**

INTEL SHALL HAVE NO LIABILITY FOR ANY INDIRECT, SPECULATIVE, CONSEQUENTIAL, INCIDENTAL, PUNATIVE OR SPECIAL DAMAGES ARISING FROM THE USE OF OR INABILITY TO USE THIS PRODUCT INCLUDING, WITHOUT LIMITATION, LOSS OF USE, BUSINESS INTERRUPTIONS, LOSS OF PROFITS, AND LOSS OF GOODWILL, WHETHER ANY SUCH DAMAGES ARISE OUT OF CONTRACT NEGLIGENCE, TORT, OR UNDER ANY WARRANTY, IRRESPECTIVE OF WHETHER INTEL HAS ADVANCE NOTICE OF THE POSSIBILITY OF ANY SUCH DAMAGES. NOTWITHSTANDING THE FOREGOING, INTEL'S TOTAL LIABILITY FOR ALL CLAIMS UNDER THIS AGREEMENT SHALL NOT EXCEED THE PRICE PAID FOR THE PRODUCT. THESE LIMITATIONS ON POTENTIAL LIABILITIES WERE AN ESSENTIAL ELEMENT IN SETTING THE PRODUCT PRICE. INTEL NEITHER ASSUMES NOR AUTHORIZES ANYONE TO ASSUME FOR IT ANY OTHER LIABILITIES.

Some states do not allow the exclusion or limitation of incidental or consequential damages, so the above limitations may not apply to you.

Software provided with the hardware product is not covered under the hardware warranty described above. See the applicable software license agreement which shipped with the adapter product for details on any software warranty.

April 28, 1994

# **FCC compliance statement**

This product has been tested and found to comply with the limits for a Class B computing device pursuant to Part 15<br>of the FCC rules. Installed correctly, it probably will not interfere with radio or TV reception. However guarantee the absence of interference.

This product generates and uses energy of about the same frequency as radio and TV broadcasts. Installed incorrectly, it may interfere with reception of radio and TV broadcasts.

If you suspect this product is causing interference, turn your computer on and off while the radio or TV is showing interference. If the interference disappears when you turn the computer off and reappears when you turn the computer on, something in the computer is causing interference.

To reduce interference, try these suggestions:

- **•** Change the direction of the radio or TV antenna.
- **•** Move the computer, radio or TV. For example, if the computer is to the right of the TV, move it to the left of the TV. Or move them farther apart.
- **•** Plug the computer into a different electrical outlet than the radio or TV.
- **•** Ensure that all expansion slots (on the back or side of the computer) are covered. Also ensure that all metal retaining brackets are tightly attached to the computer.

#### **NOTE**

This device complies with Part 15 of the FCC Rules. Operation is subject to the following two conditions: (1) This device may not cause harmful interference, and (2) this device must accept any interference received, including interference that may cause undesired operation.

#### **CAUTION**

If the device is changed or modified without permission from Intel, the user may void his or her authority to operate the equipment.

# **German RFI suppression**

This certifies that EtherExpress PRO/100 adapters comply with the German RFI suppression requirements of Vfg 243/ 1991:

Hiermit wird bescheinigt, daß die EtherExpress Netzwerkkarten in Übereinstimmung mit den Bestimmungen der Vfg 243/1991 funk-entstört sind.

Der Deutschen Bundespost wurde das Inverkehrbringen dieses Gerätes angezeigt und die Berechtigung zur Überprüfung der Serie auf Einhaltung der Bestimmungen eingeräumt.

Intel Corporation, Mailstop JF3-333 5200 NE Elam Young Parkway Hillsboro, Oregon 97124-6497 USA